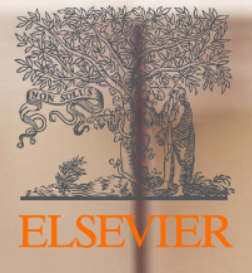

# **How to get the most** of your new Elsevier **Open Access Platform**

2019

# **Making it easier to work with us**

# **Open Access**

At Elsevier we are always looking for ways to make your work easier.

Today we will tell you about some changes that will simplify the way you manage the approvals so you have all the information in **one place.**

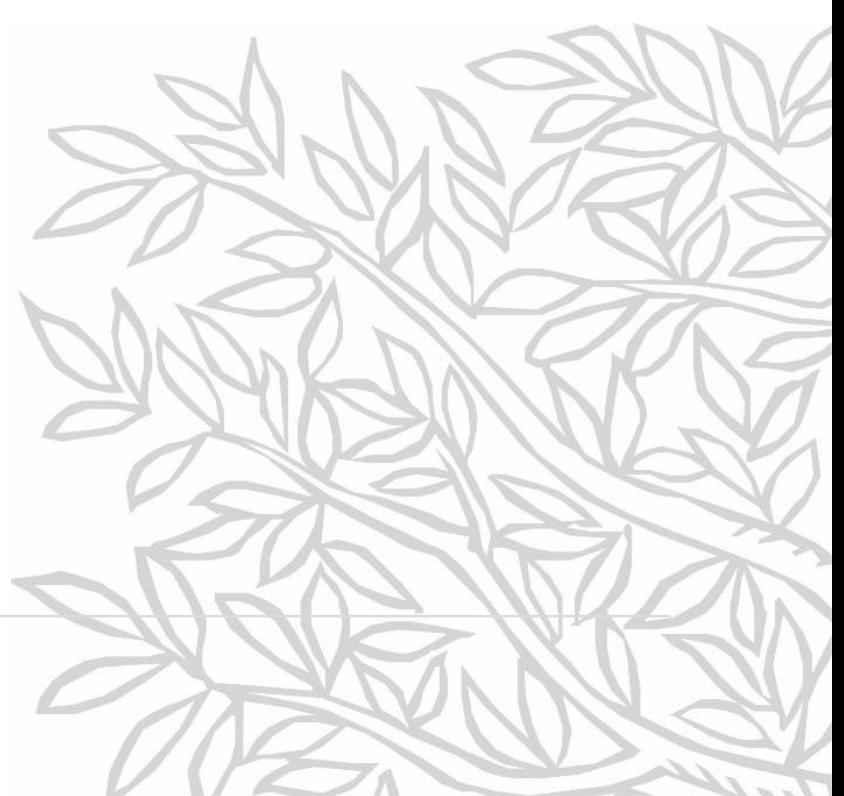

### Accessing your Open Access Platform

**Open Access Platform** 

**The main benefits** 

**when using the** 

**platform are:**

### Managing APC requests made easy!

Welcome to Elsevier Open Access Platform. Here's how it works:

When there are new requests you'll receive a notification in your mailbox.

On the platform you'll be provided with all relevant data (such as DOI-link, author credentials, journal and more) to effectively validate requests.

You can then accept or reject the request. You can also notify the author on decisions made.

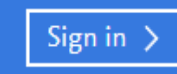

**To access your Platform, click on the Sign In icon**

### Accepting Requests

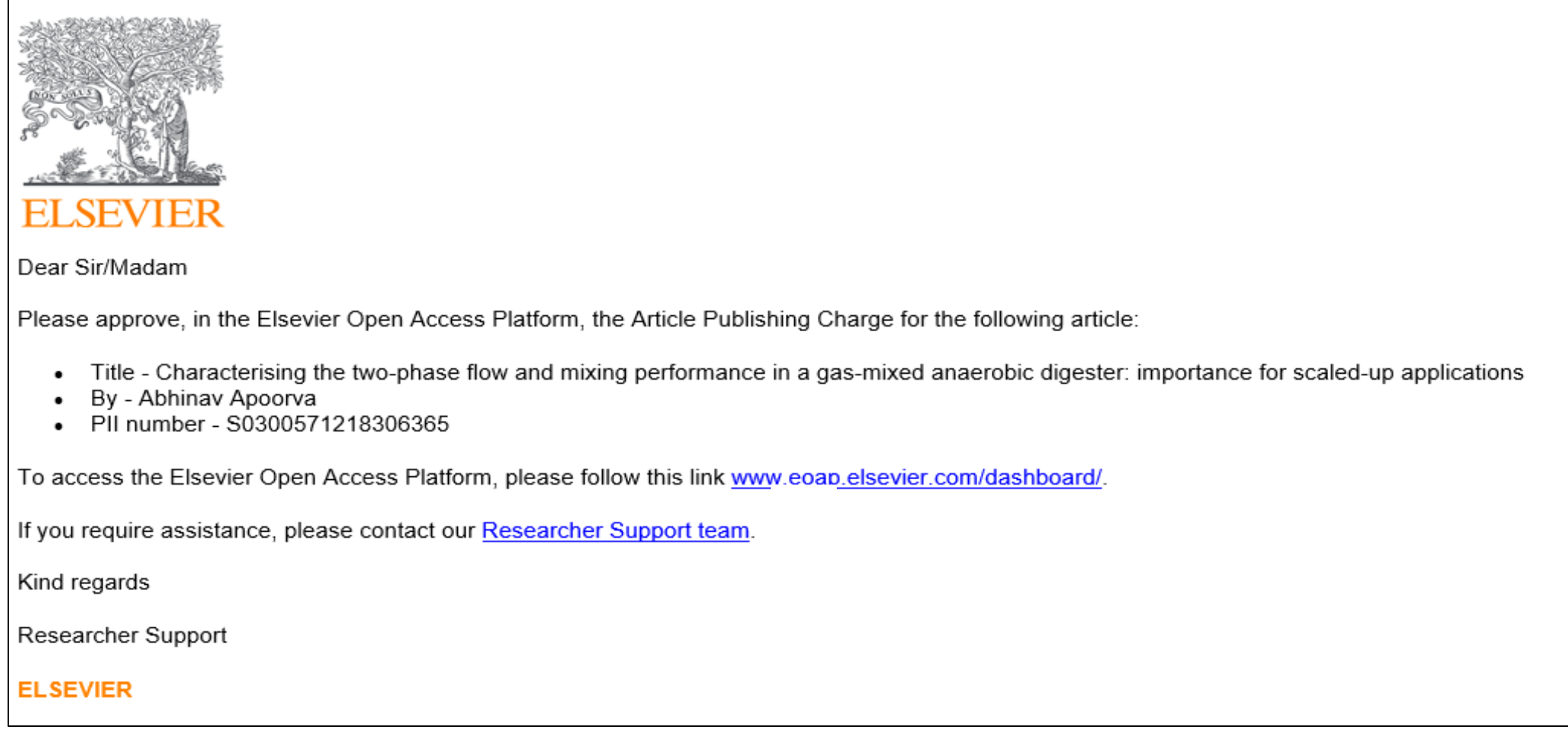

**You will receive email notifications reminding you to access your Open Access Platform**

### Accessing your Open Access Platform

#### **ELSEVIER**

**When an author completes the Rights and Access Form, you will receive an email notification with a link to the Elsevier Open Access Platform**

#### **ELSEVIER**

 $\times$ 

#### Sign in

Enter your password to sign in to Elsevier Open Access Platform

Email aatester6@elsevier.com Password  $\bullet\bullet\bullet\bullet\bullet$ Forgot password?  $\Box$  Stay signed in (not recommended for shared devices) Sign in

#### Sign in with a different account

#### **When the agreement is set up, you will receive login credentials**

**On receipt of the request to approve the Author Publication Charges (APC), you need to log in to the Portal**

#### **Use your institutional email and the password provided by Elsevier to access the platform**

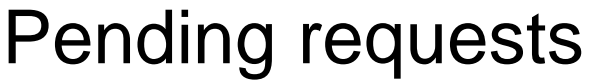

**Open Access Platform** 34N

#### Home

Pending requests<sup>1</sup>

Archived requests

Account settings

**Home page shows all pending APC requests that require review and acceptance**

**The Archived requests are also accessible from this page and contain all APC requests that have either been accepted or rejected**

#### Pending requests

#### 8th Nov 19

Combined application of angiotensin converting enzyme and chitotriosidase analysis improves the laboratory diagnosis of sarcoidosis

Dr. Miklós Fagyas fagyasmiklos@med.unideb.hu

> All pending requests

Archived requests

6th Nov 19 - Accepted by G. Karácsony

General stress response or adaptation to rapid growth in Aspergillus nidulans ?

Dr. Tamas Emri emri.tamas@science.unideb.hu

> All archived requests

### Accepting Requests

Home

Account

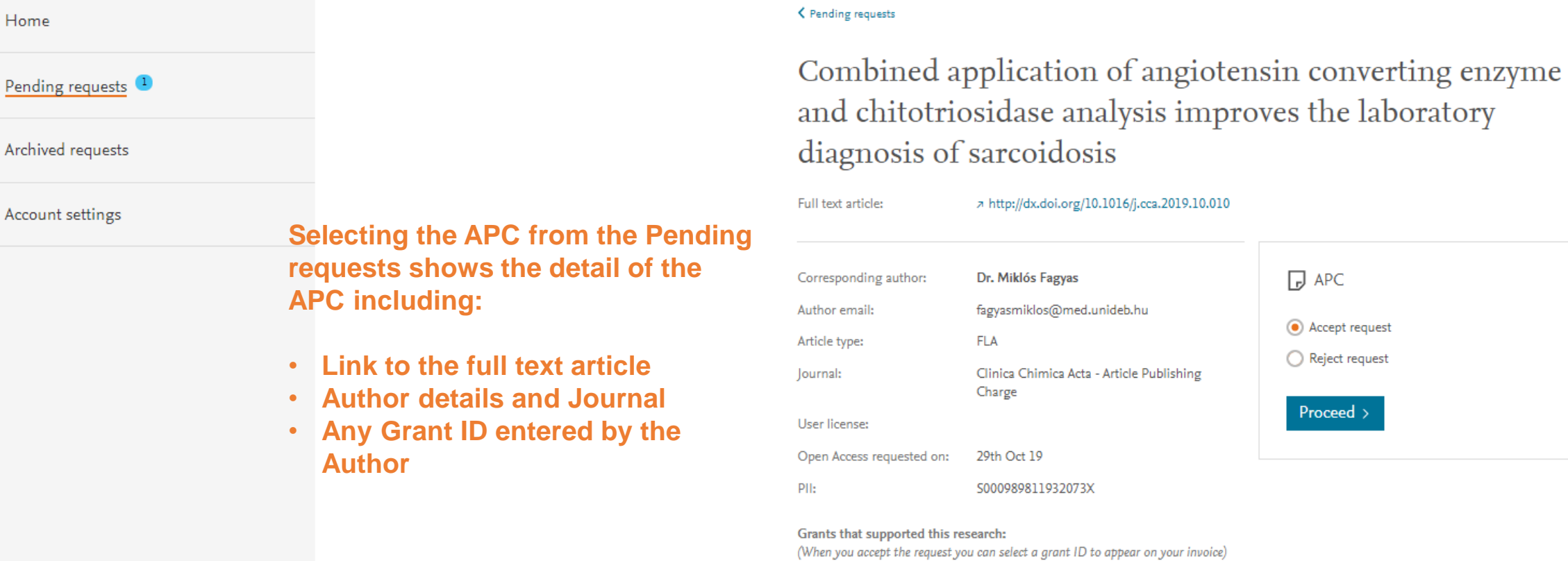

#### e analysis improves the laboratory idosis doi.org/10.1016/j.cca.2019.10.010

![](_page_6_Picture_72.jpeg)

grant ID to appear on your invoice)

National Research, K116940 Development and Innovation FK 128809 Office

Hungarian Government and EFOP-3.6.3-VEKOP-16-2017-00009 European Union **Administrator has the option to** 

![](_page_7_Picture_1.jpeg)

## Step 2.1: Managing your Platform - Accepting Requests

![](_page_8_Picture_15.jpeg)

**Author will receive a notification acknowledging that you have approved the APC request**

11:54:05 08/11/2019

#### < Pending requests

Combined application of angiotensin converting enzyme and chitotriosidase analysis improves the laboratory diagnosis of sarcoidosis

![](_page_9_Picture_92.jpeg)

Archived requests

Pending requests

Home

Account settings

#### **You can also reject the APC via the Platform**

**Click on Reject request to start the process of notifying the author and invoicing**

![](_page_10_Picture_24.jpeg)

![](_page_11_Picture_31.jpeg)

![](_page_12_Picture_19.jpeg)

**If selected, author receives an email confirming that the APC request is rejected with instructions on the next steps**

### Managing your Platform - Archived Requests

![](_page_13_Picture_10.jpeg)

### Managing your Platform - Account Settings

![](_page_14_Picture_42.jpeg)

#### Email notification settings

Switch notifications on or off, and add or remove email addresses. This information can be edited by all Open Access administrators for Lappeenranta University of Technology.

aatester2@elsevier.com (your registered email address)

ON

Your registered email address: aatester2@elsevier.com

> Manage pending request notifications

**Account Settings enables you to include additional email addresses to receive the author notifications**

#### How we can support you

![](_page_15_Picture_1.jpeg)

 $\langle$ 

#### How we can support you

Elsevier Open Access Platform Support Center

![](_page_16_Picture_28.jpeg)

#### How we can support you

#### Elsevier Open Access Platform Support Center

**If you can't find the answer from the FAQs, then please complete the online form and our Researcher Support Team will follow up with you**

![](_page_17_Picture_32.jpeg)

#### Resources & Contact Details

For further resources on the Open Access Platform including a list of FAQs, please go to

<https://service.elsevier.com/app/answers/list/c/15686/supporthub/eoap/>

# **Making it easier to work with us**

Making it simpler for you to manage Article Publishing Charges

Allowing you to track and manage in real time

Enabling you to access your data when you need it

![](_page_20_Picture_0.jpeg)

# Thank you

![](_page_20_Picture_2.jpeg)